## *Лекция 2-3.* **Создание геометрии**

*Design Modeler* – модуль создания геометрии. Создание геометрии исследуемой области – это первый шаг на этапе моделирования.

Работы будут выполняться в ANSYS 2020. В меню пуск находим – ANSYS 2020, далее запускаем оболочку *WorkBench*.

В появившемся окне запускаем модуль *Geometry* (перетащив его в левую часть рабочей области, либо запустив двумя кликами мыши) (цифра 1 на Рис. 1). Далее через контекстное меню, вызванное правой кнопкой мыши, запускаем *Design Modeler*.

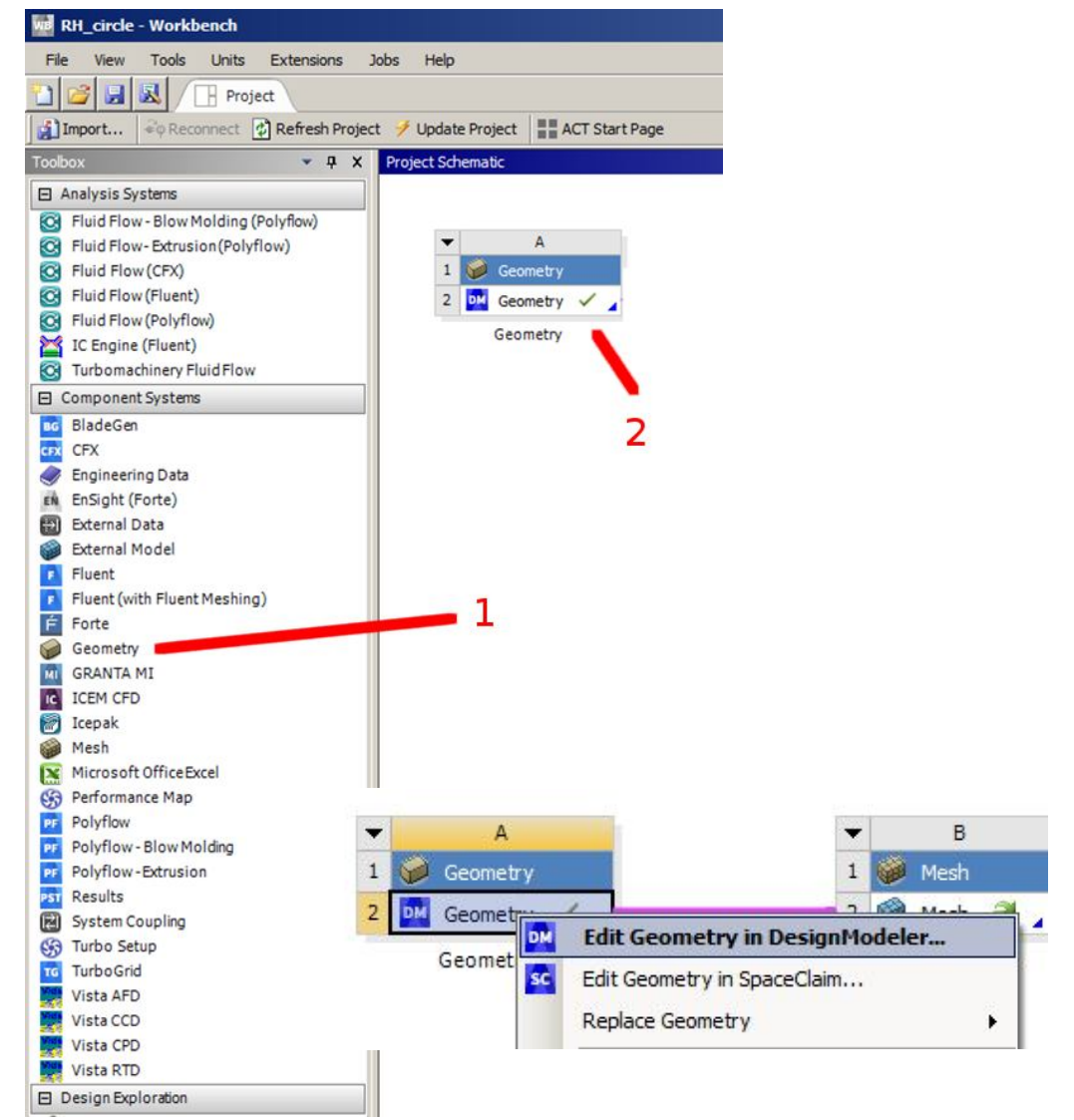

Рис. 1. Запуск модуля Geometry

Откроется рабочее окно проекта, который можно сразу сохранить.

**Важно! При сохранении проекта, путь должен быть указан на английском** 

## **языке, абсолютно все папки и названия!**

После запуска откроется следующее окно (см. Рис. 2):

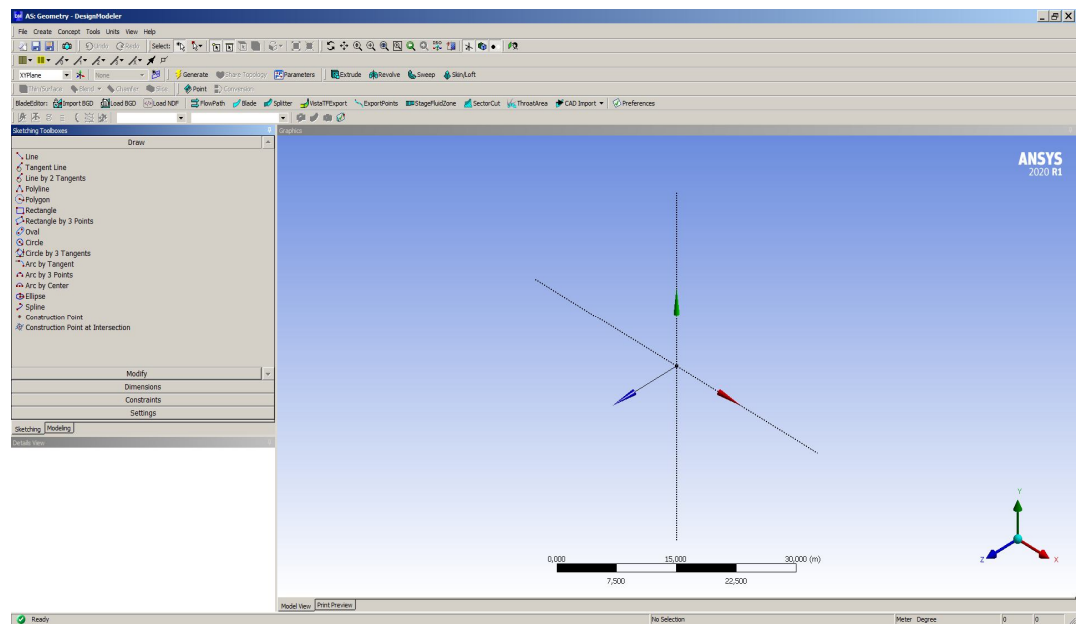

Рис. 2. Вкладка Sketching – основные инструменты создания эскизов

На Рис. 3 представлены основные компоненты, которые необходимы при работе с эскизами:

1 – Дерево проекта. Здесь отображаются рабочие плоскости, а также все созданные объекты.

2. Создание нового эскиза. После выбора рабочей плоскости (может быть грань 3D объекта). По нажатию на данную кнопку создается новый эскиз, который можно редактировать, переключившись на вкладку *Sketching*.

3. Кнопка *Generate* – завершает действие создания объекта – плоскости, объема и др.

4. Инструменты выбора точки, линии, грани или объема.

5. Операции вытягивания шаблона и поворота шаблона вокруг оси.

6. Инструменты навигации по рабочей области: поворот, перемещение и увеличение рабочей области.

| DM AS: Geometry - DesignModeler                                                                                                |                      |          |         |                      |
|----------------------------------------------------------------------------------------------------|----------------------|----------|---------|----------------------|
| File Create Concept Tools Units View Help                                                                                      |                      |          |         |                      |
|                                                                                                    |                      |          |         | Q <sub>t</sub>       |
| $\blacksquare$ $\cdot$ $\blacksquare$ $\cdot$ $\wedge$ $\cdot$ $\wedge$ $\cdot$ $\wedge$ $\cdot$ $\wedge$ $\vee$ $\vee$ $\vee$ |                      |          |         |                      |
| <b>XYPlane</b>                                                                                                    |                      |          |         |                      |
| Thin/Surface Silend v Chamfer Silice   Cont Diconnersion                                                                       |                      |          |         |                      |
| BladeEditor: @dimport BGD @Load BGD @doad NDF   CHowPath   Bilade   Splitter - VistaTFExport \ Exprit Points                   |                      |          |         | <b>ID</b> StageFluid |
| ■ 图 图 图 图 图 图 图 图 图                                                                                                    | $\blacktriangledown$ |          | $-9000$ |                      |
| <b>Tree Outline</b>                                                                                                    |                      | Graphics |         |                      |
| 日 Q AS: Geometry                                                                                                    |                      |          |         |                      |
| → XYPlane 1<br>→ ZXPlane                                                                                                    |                      |          |         |                      |
| y X YZPlane                                                                                                    |                      |          |         |                      |
| 0 Parts, 0 Bodies                                                                                                    |                      |          |         |                      |
|                                                                                                    |                      |          |         |                      |
|                                                                                                    |                      |          |         |                      |
|                                                                                                    |                      |          |         |                      |

Рис. 3. Основные панели инструментов при работе с моделями

Работа с эскизами и создание объемных тел во многом схожа с созданием 3D объектов в программах *SolidWorks*, *Компас 3D* и др.

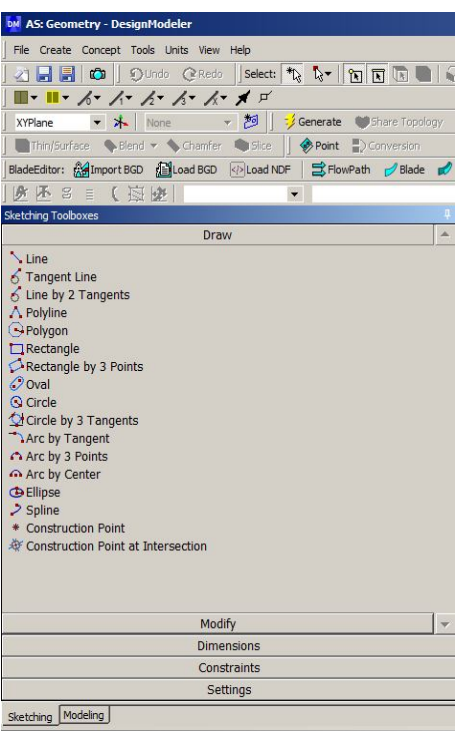

Рис. 4. Вкладка «Draw» панели Sketching. Здесь расположены основные инструменты создания эскиза: линии, окружности, дуги и др.

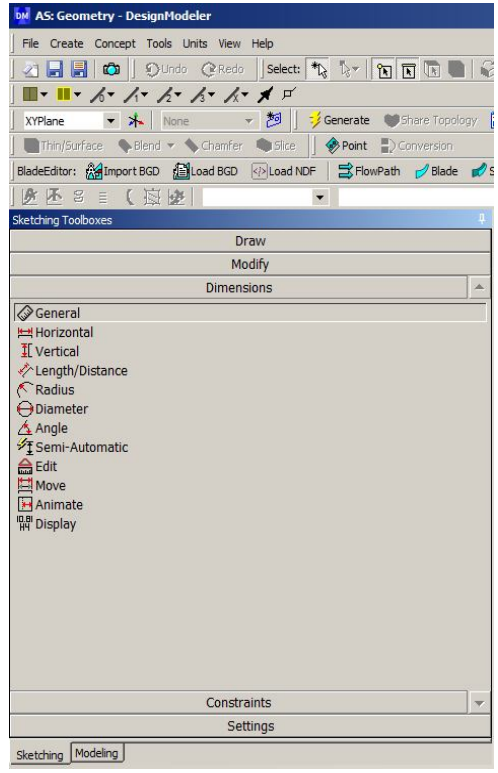

Рис. 6. Вкладка Dimensions – инструменты создания размеров на эскизе. С помощью данных инструментов можно задавать размеры объектов относительно осей координат и относительно друг друга

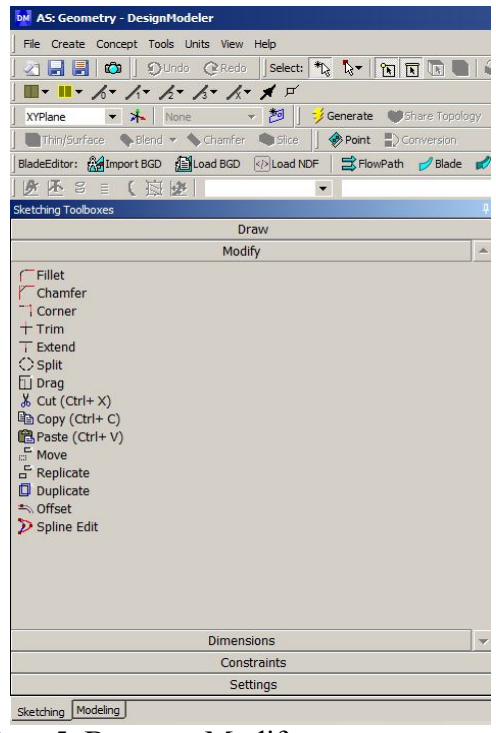

Рис. 5. Вкладка Modify – инструменты видоизменения объектов на эскизе: создание фаски или скругления, расщепление линии или ее вытягивание, копирование,

| <b>DM</b> AS: Geometry - DesignModeler<br>File Create Concept Tools Units View Help<br>Select: $\frac{1}{2}$ $\frac{1}{2}$ $\frac{1}{2}$ $\frac{1}{2}$ $\frac{1}{2}$ $\frac{1}{2}$ $\frac{1}{2}$ $\frac{1}{2}$<br>게 H H Coll Oundo Ce Redo<br>Ш<br>$\blacksquare\vdash\blacksquare\vdash\wedge\vdash\wedge\vdash\wedge\vdash\wedge\vdash\wedge\vdash\wedge\vdash\vdash\vdash\vdash$<br>囫<br>Generate Share Topology<br>・木<br>None<br><b>XYPlane</b><br>Point DConversion<br>Thin/Surface Selend v Chamfer Ca Slice<br>BladeEditor: Ad Import BGD <b>Alload BGD OLoad NDF</b><br>S FlowPath Blade<br>少不 3 三 ( 应 )<br><b>Sketching Toolboxes</b><br>Draw<br>Modify<br><b>Dimensions</b><br>Constraints<br>777 Fixed<br>$\frac{1}{277}$ Horizontal<br>1 Vertical<br>$\checkmark$ Perpendicular<br>♂ Tangent<br>← Coincident<br>--- Midpoint<br>↑ Symmetry<br>$\nu$ Parallel<br>© Concentric<br>Fqual Radius<br>√ Equal Length<br>Equal Distance<br><b>Auto</b> Constraints<br>Settings | перемещение и т.д. |  |  |  |  |  |  |
|----------------------------------------------------------------------------------------------------|--------------------|--|--|--|--|--|--|
|                                                                                                    |                    |  |  |  |  |  |  |
|                                                                                                    |                    |  |  |  |  |  |  |
|                                                                                                    |                    |  |  |  |  |  |  |
|                                                                                                    |                    |  |  |  |  |  |  |
|                                                                                                    |                    |  |  |  |  |  |  |
|                                                                                                    |                    |  |  |  |  |  |  |
|                                                                                                    |                    |  |  |  |  |  |  |
|                                                                                                    |                    |  |  |  |  |  |  |
|                                                                                                    |                    |  |  |  |  |  |  |
|                                                                                                    |                    |  |  |  |  |  |  |
|                                                                                                    |                    |  |  |  |  |  |  |
|                                                                                                    |                    |  |  |  |  |  |  |
|                                                                                                    |                    |  |  |  |  |  |  |
|                                                                                                    |                    |  |  |  |  |  |  |
| Sketching                                                                                                    | Modeling           |  |  |  |  |  |  |

Рис. 7 Вкладка Constrains – привязки объектов друг к другу и к положению относительно осей

С помощью инструментов **Constrains** можно зафиксировать вертикальность и горизонтальность линий, перпендикулярность, совпадение (**Coincident**) точек, привязать точку к линии, приравнять размеры объектов друг к другу и др.

Привязки не должны противоречить друг другу, так к одной и той же линии нельзя применить «вертикальность» и «горизонтальность». При возникновении ошибки – линии на эскизе окрасятся красным.

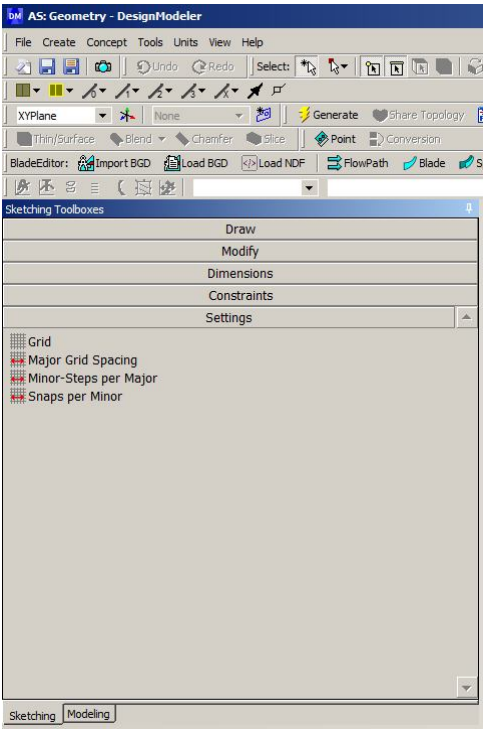

Рис. 8. Вкладка Settings – настройки параметров сетки эскиза

Создадим 3D геометрию рассматриваемого теплообменного аппарата.

1. Создадим в плоскости XY эскиз.

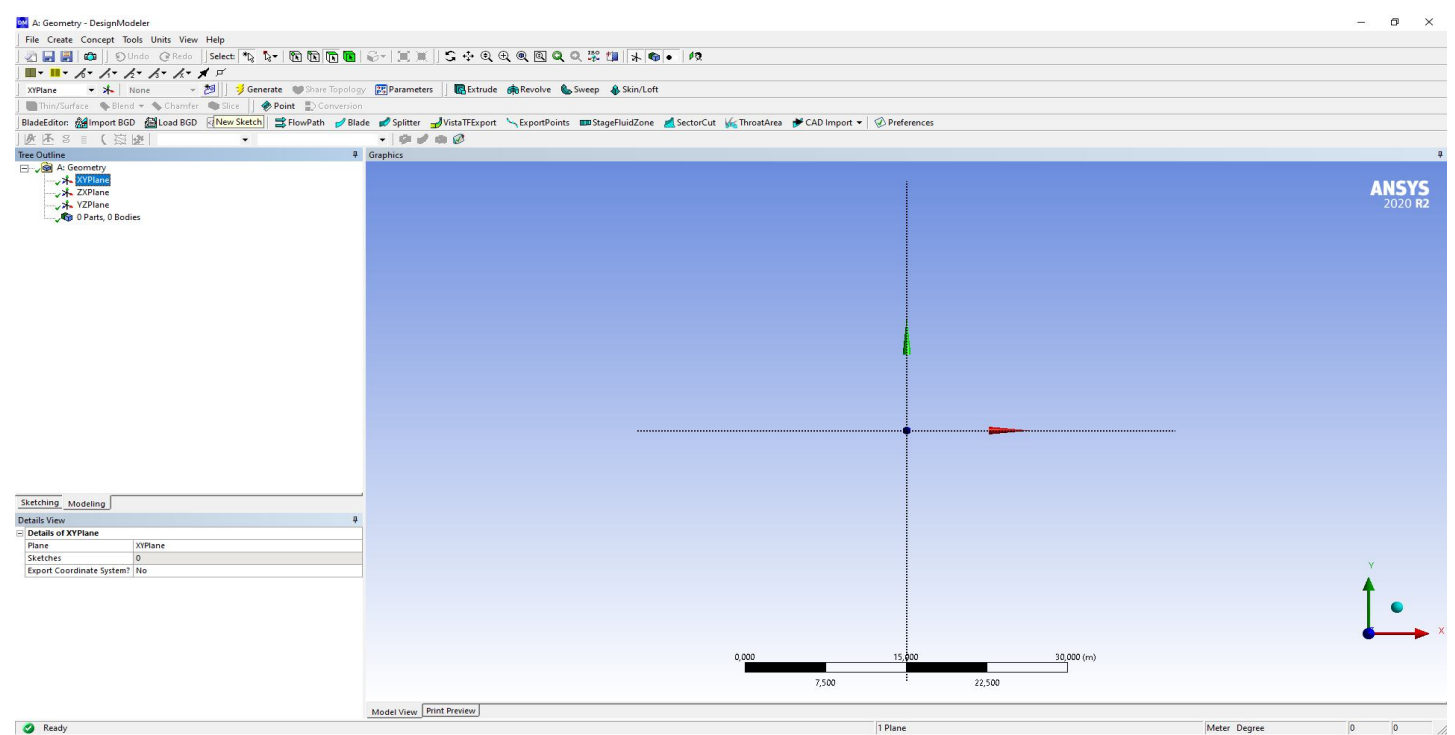

2. На эскизе нарисуем произвольную окружность – инструмент *Circle*.

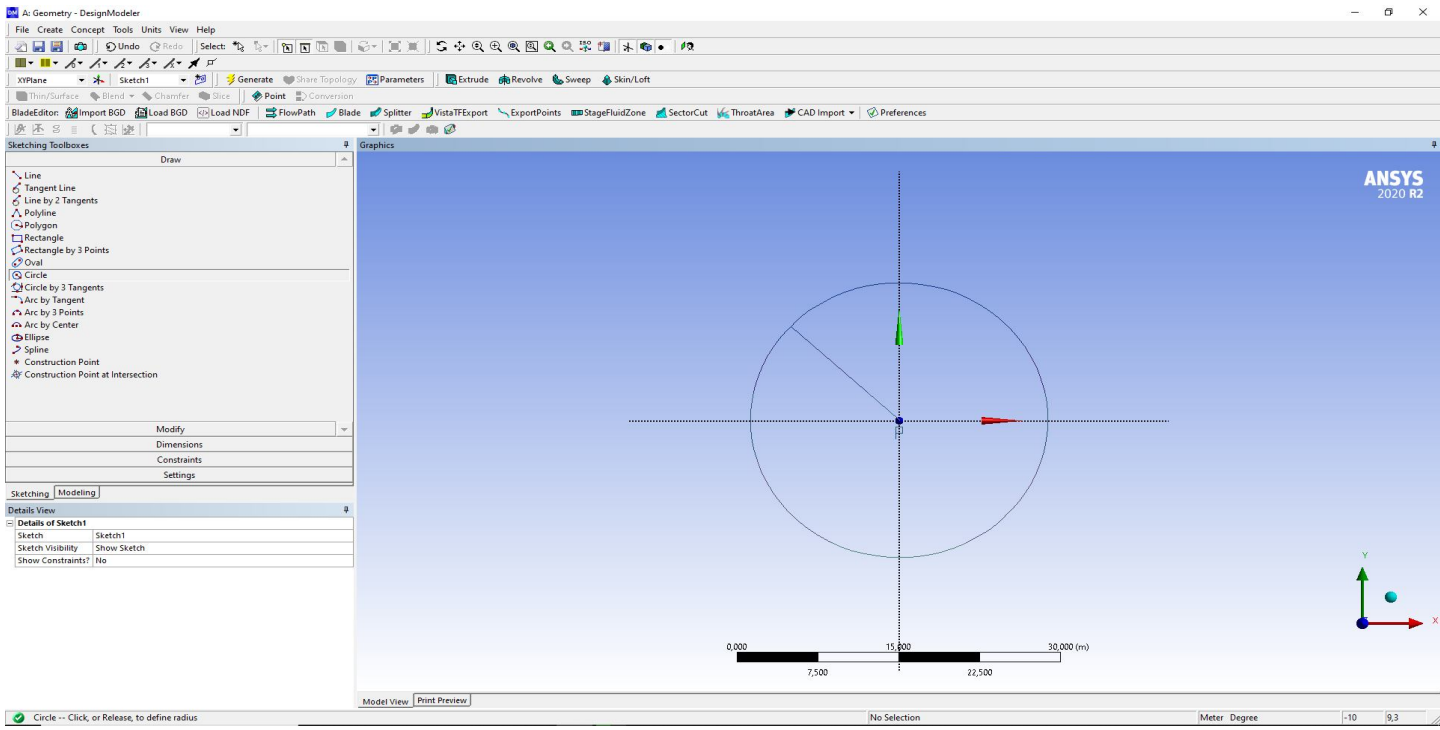

Рис. 10. Построение окружности

3. Во вкладке *Dimension* выбираем размер – диаметр. Чтобы указать размер в миллиметрах, можно в главном меню выбрать **Units – Millimeter**. Указываем диаметр окружности – 60 мм.

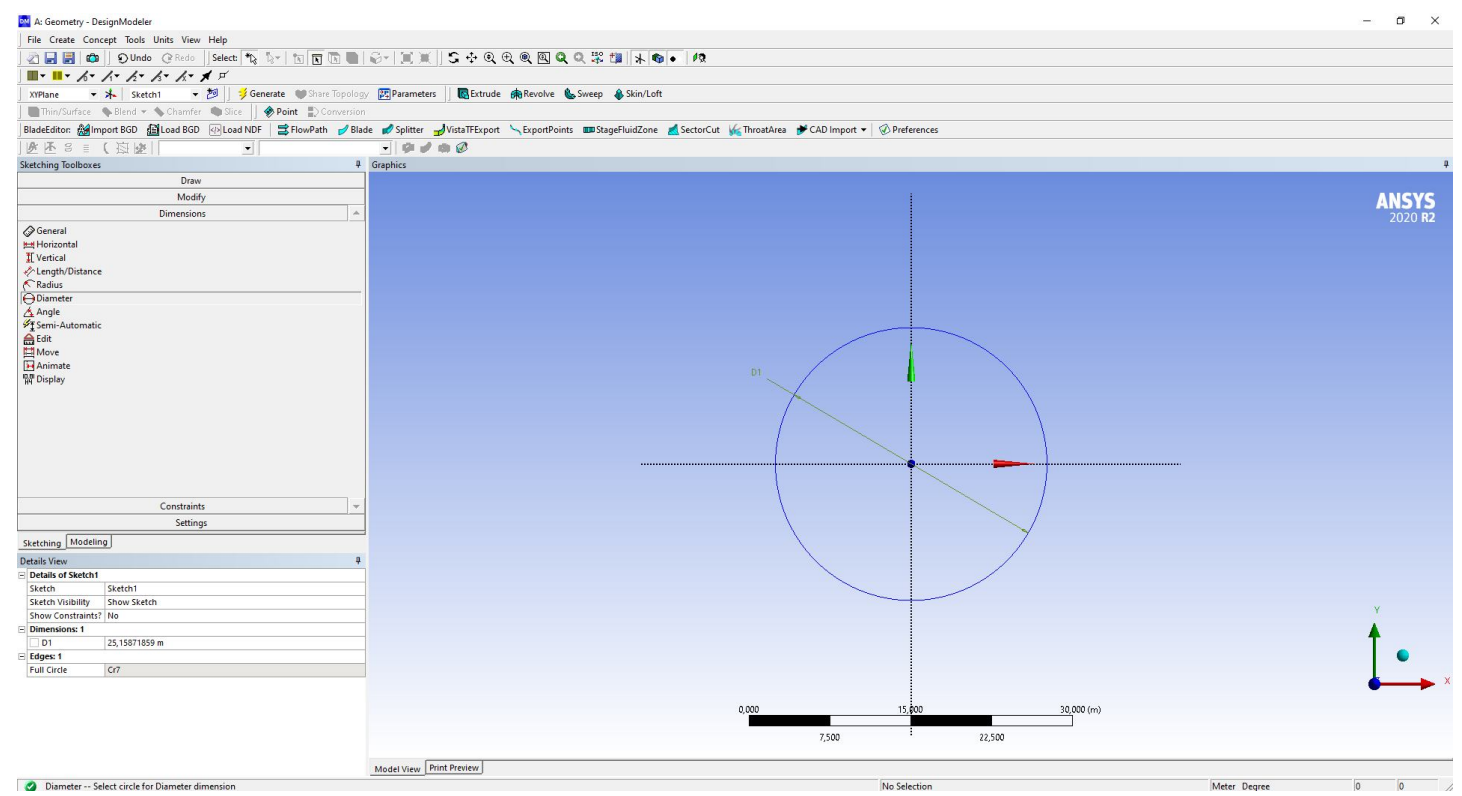

Рис. 21. Задание размеров

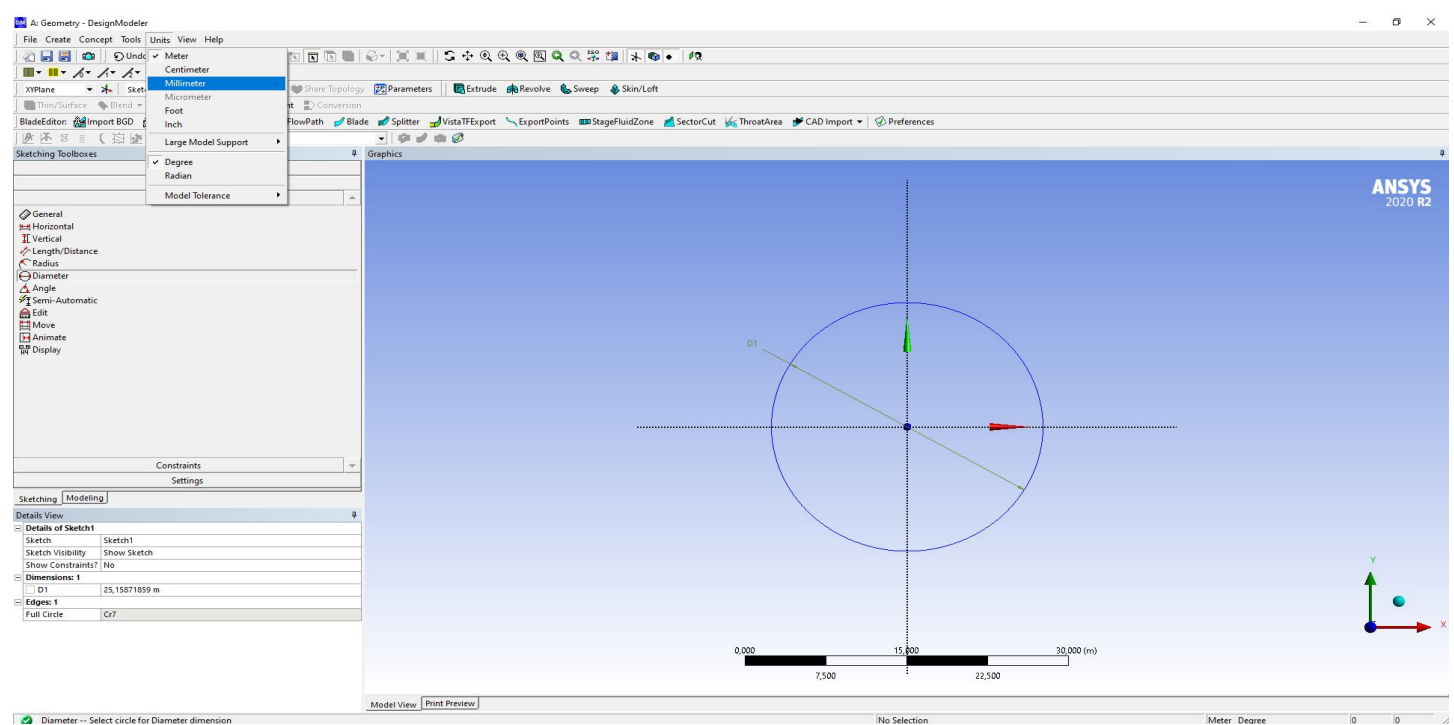

Рис. 3. Изменение системы единиц измерения

4. Переключаемся во вкладку **Modeling**. Выбираем нарисованный эскиз и нажимаем **Extrude**. В появившемся окне свойств инструмента **Extrude** выбираем **Operation – Add Material** (добавляет материал, если будет вытягиваться второй эскиз с этой же опцией, то оба тела сольются в одно. Опция *Add Frosen* создаст два тела). **Direction – Normal** (Эскиз вытянется в одну сторону, также есть опции вытянуть эскиз в обратную сторону, в обе стороны симметрично и несимметрично). **Extent Type – Fixed** – вытягивает эскиз на фиксированную длину – **Depth**. Длину указываем 1000 мм.

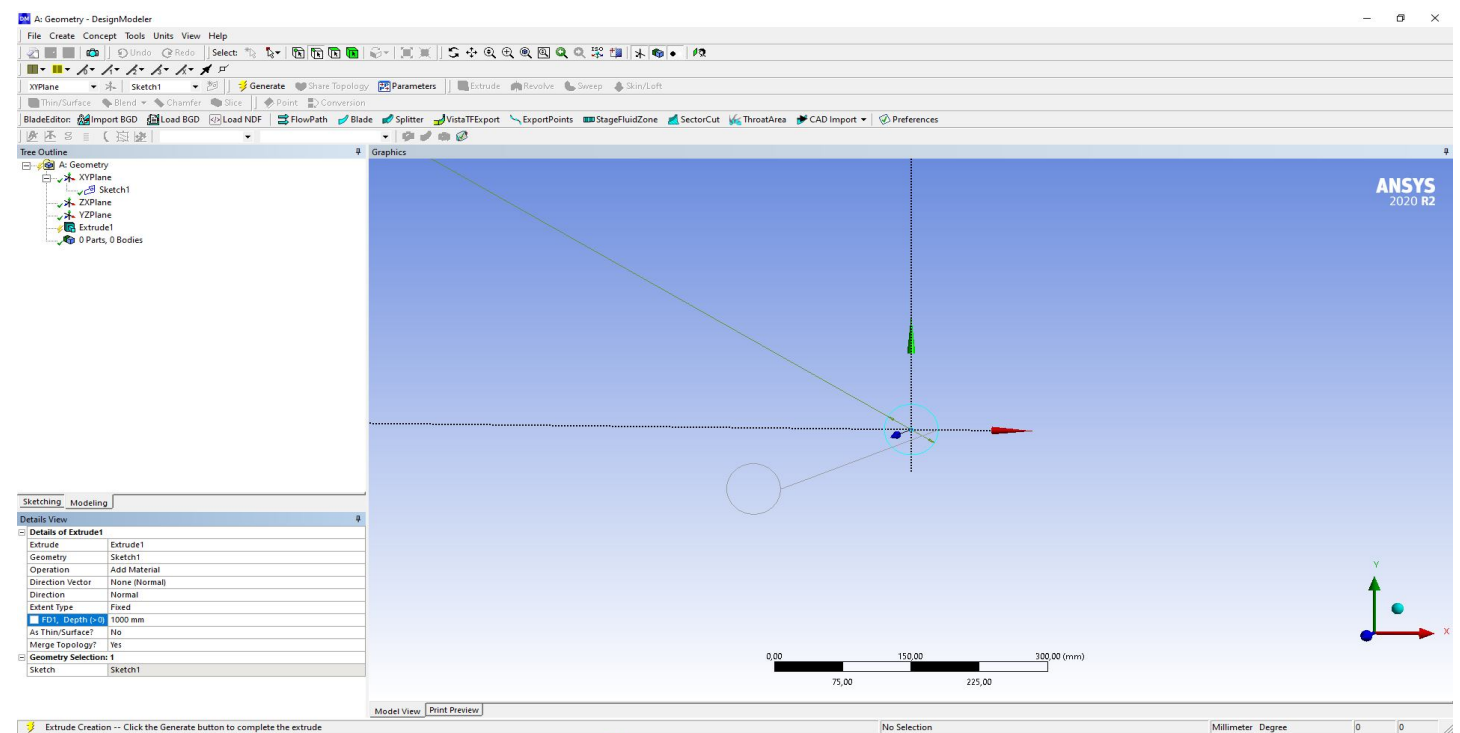

Рис. 4. Команда Extrude

## 5. После настроек операции вытягивания нажимаем кнопку **Generate**. В результате

будет создан цилиндр.

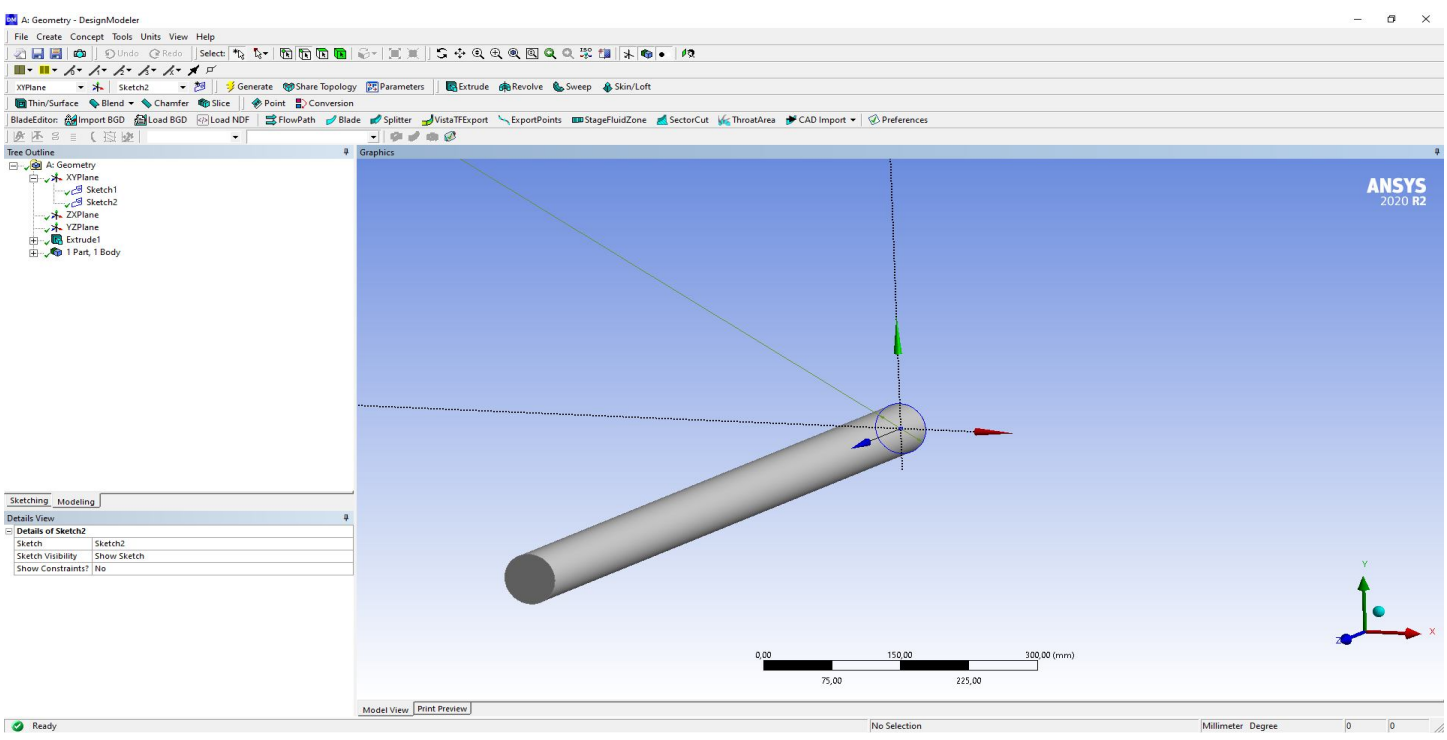

Рис. 5. Построение цилиндра

6. Создаем второй эскиз в плоскости XY. Чертим окружность диаметром 50 мм. И применяем инструмент **Extrude**. В настройке выбираем **Operation – Slice Material**. Данная опция разделит исходный цилиндр на две части – в результате получится внешняя стенка теплообменника.

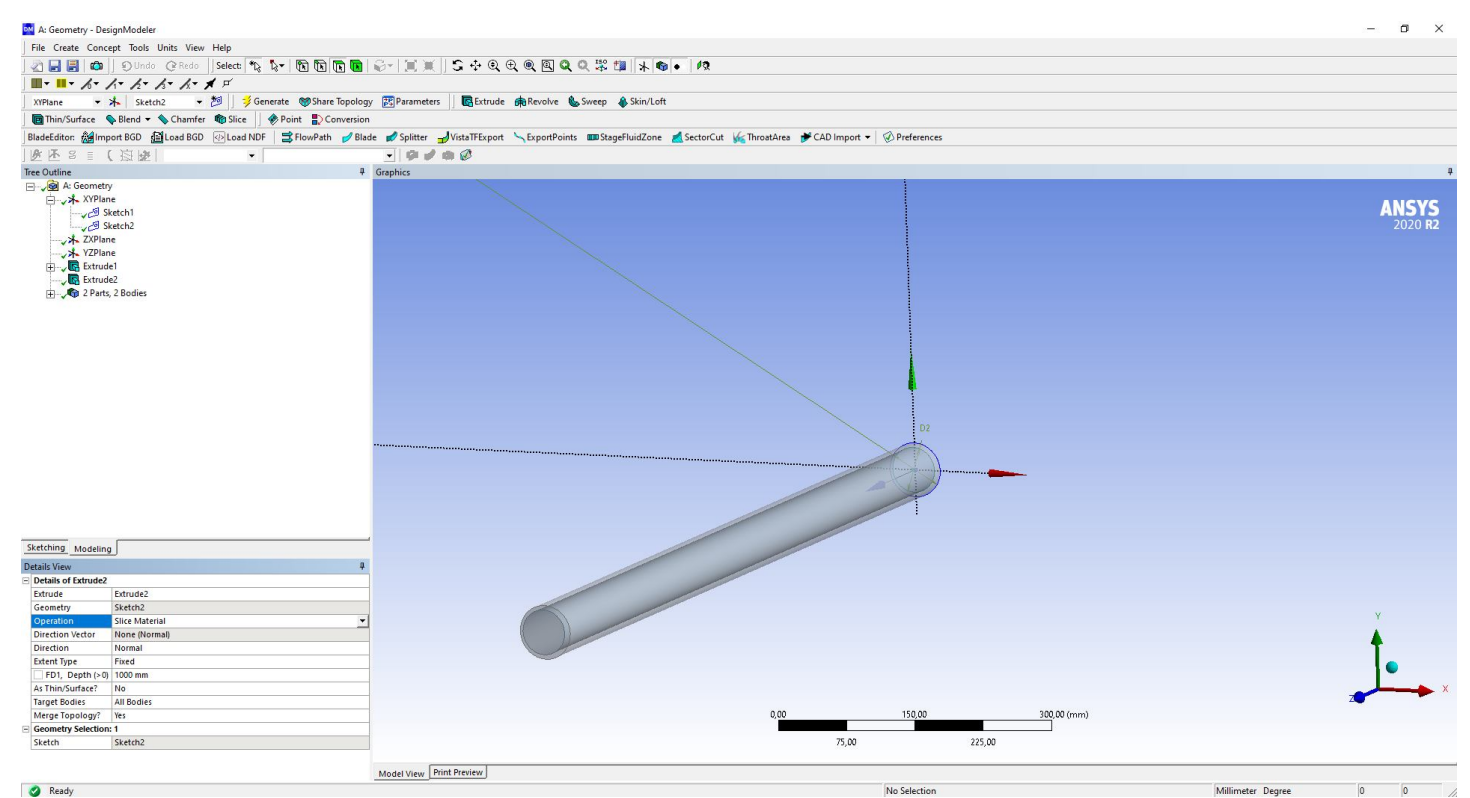

Рис. 6. Построение концентрических цилиндров

7. Если центры первого и второго эскиза не совпадают, то можно воспользоваться привязками, чтобы центры окружностей совпали. **Constrain – coincident**. Далее

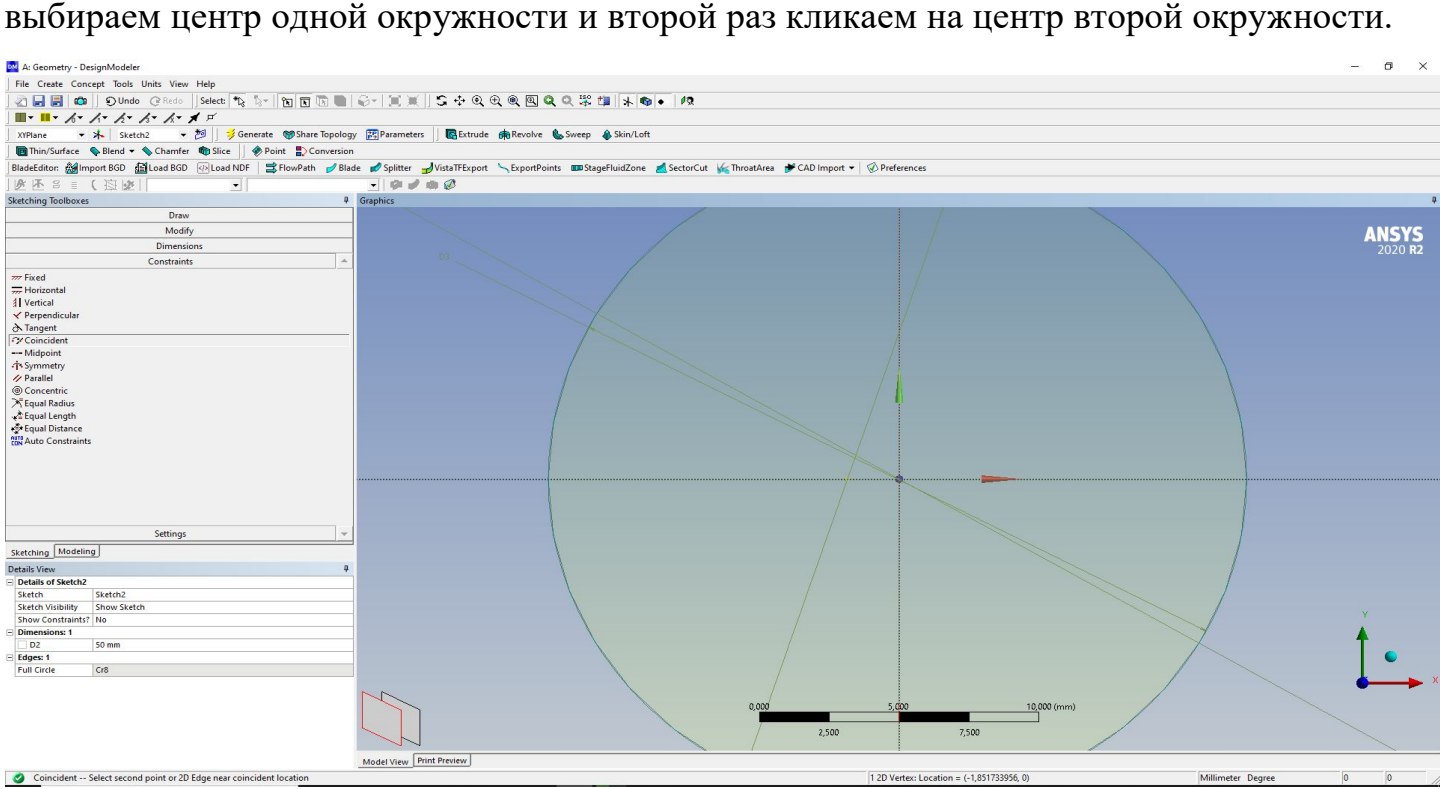

Рис. 7. Операция выравнивания

8. В результате оба цилиндра отцентрируются. Далее создаем еще два эскиза и создаем стенки внутренней трубки теплообменника и объем, по которому будет течь вторая жидкость. Создание внутренней трубки аналогично построению в предыдущем

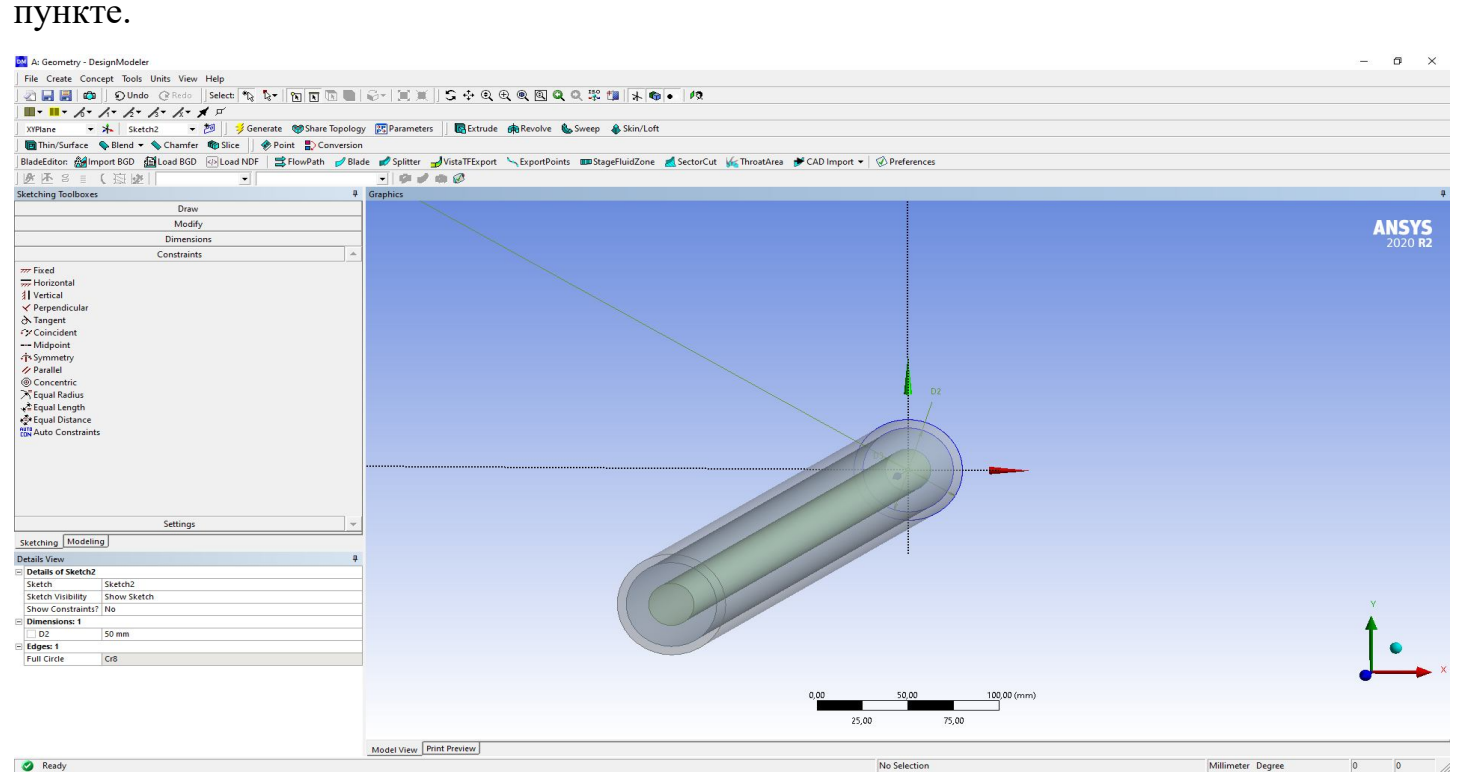

Рис. 8. Построение второго цилиндра

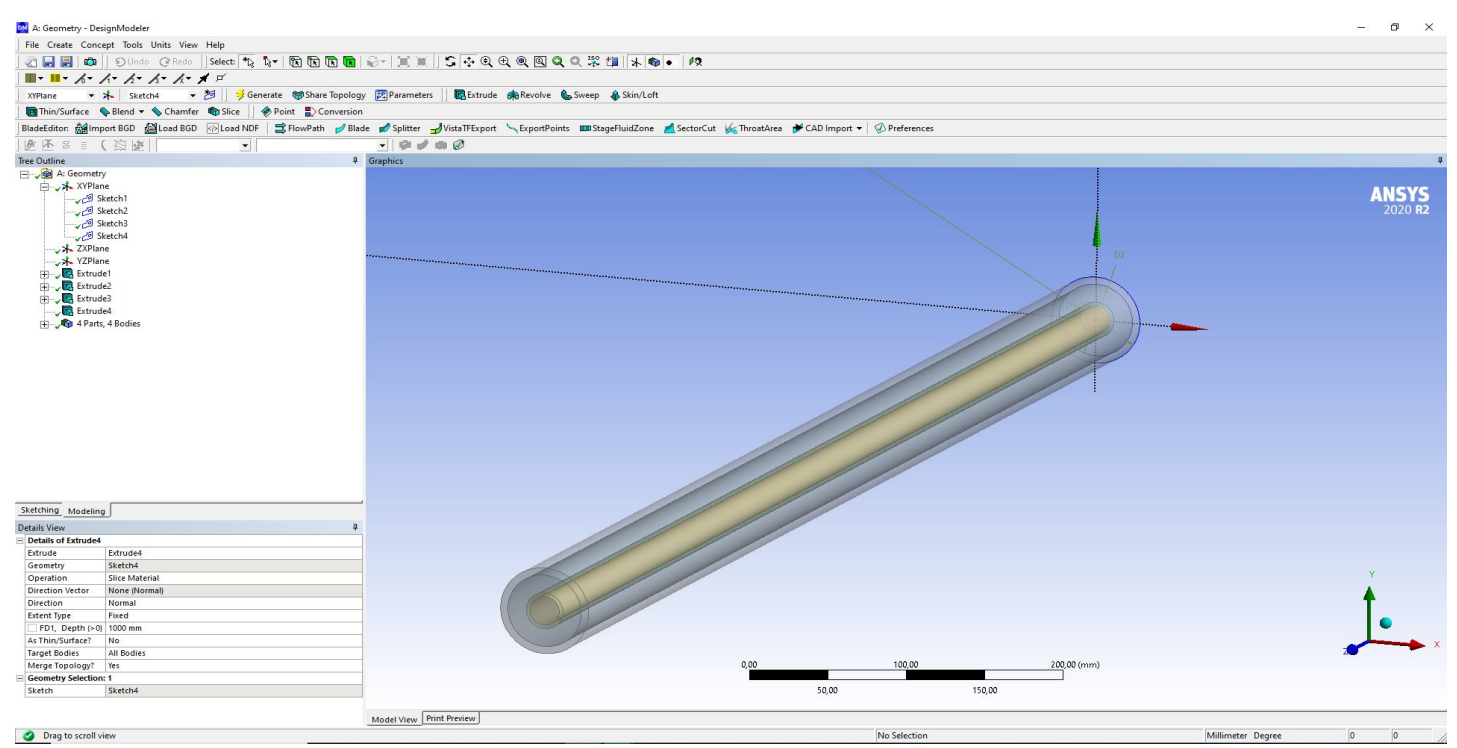

Рис. 9. Концентричные цилиндры

9. В результате в дереве проектов будет отображено четыре тела. Названия получившихся тел по умолчанию - "*Solid*". Меняем названия тел, так чтобы стенки трубок и каждый жидкостный объем имели различные названия. Это необходимо для того, чтобы решатель *Fluent* идентифицировал данные тела как отдельные. И можно было задать различные материалы сред для каждого тела. Если оставить названия по умолчанию, то решатель объединит данные тела в одно.

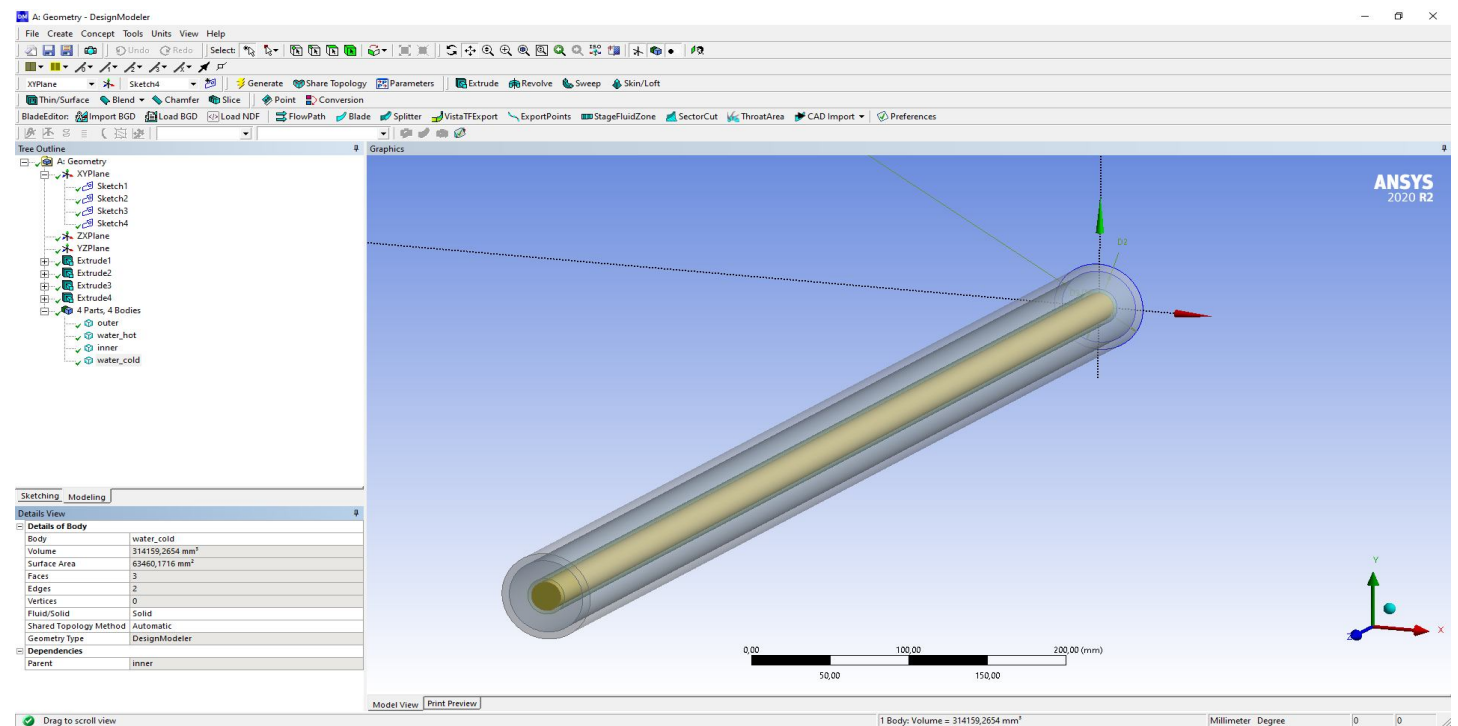

Рис. 19. Идентификация тел

10. Для качественного решения сопряженных задач, необходимо чтобы расчетные сетки на границах соприкосновения фаз совпадали. Для этого на этапе построения сетки все тела можно объединить в *Part* (выбираем все тела и через контекстное меню выбираем *Form- New-Part*).

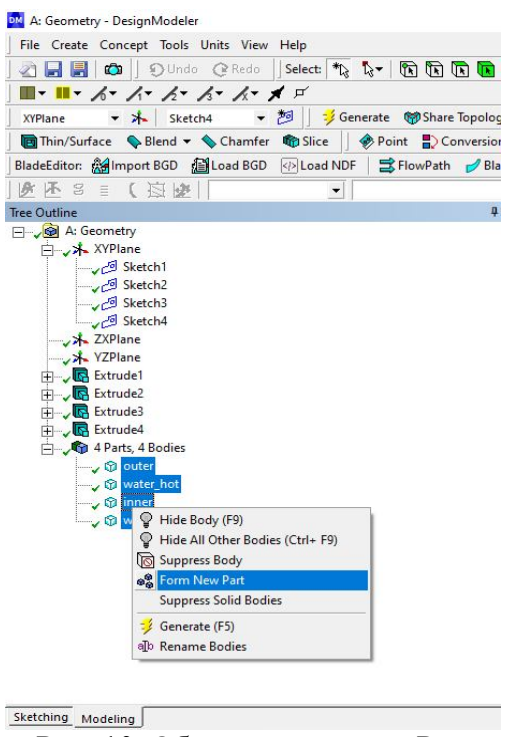

Рис. 10. Объединение тел в Part

В результате будет создано комбинированное тело, состоящее из четырех ранее созданных. Созданный *Part* на этапе построения расчетной сетки создаст одинаковые (комформные) сетки на границах соприкосновения жидкость-твердая стенка. И автоматически создаст граничное условие типа *Interface (coupled wall).* Данное граничное условие приравнивает значения температур на стенке со стороны жидкости и твердой стенки, а так же задает равенство тепловых потоков.

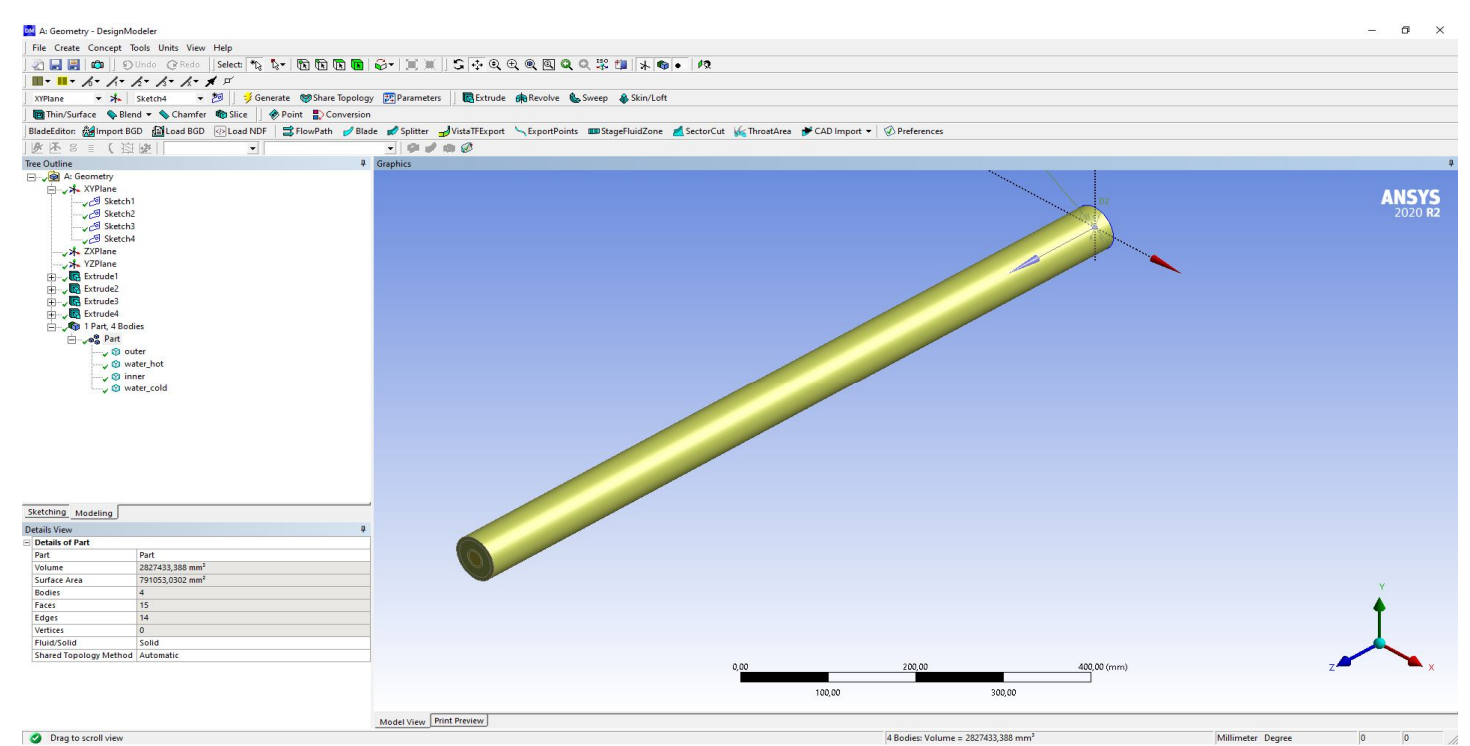

Рис. 11. Создание граничных условий

11. Далее задаем именованные области на поверхностях, через которые осуществляется подвод/отвод рабочих жидкостей. На данных именованных поверхностях в решателе будут задаваться граничные условия. Нажимаем инструмент выделения поверхности. Выбираем нужную поверхность, правой кнопкой мыши вызываем контекстное меню, в котором выбираем **Named Selection**. Вводим название границы. Нажимаем **Generate**.

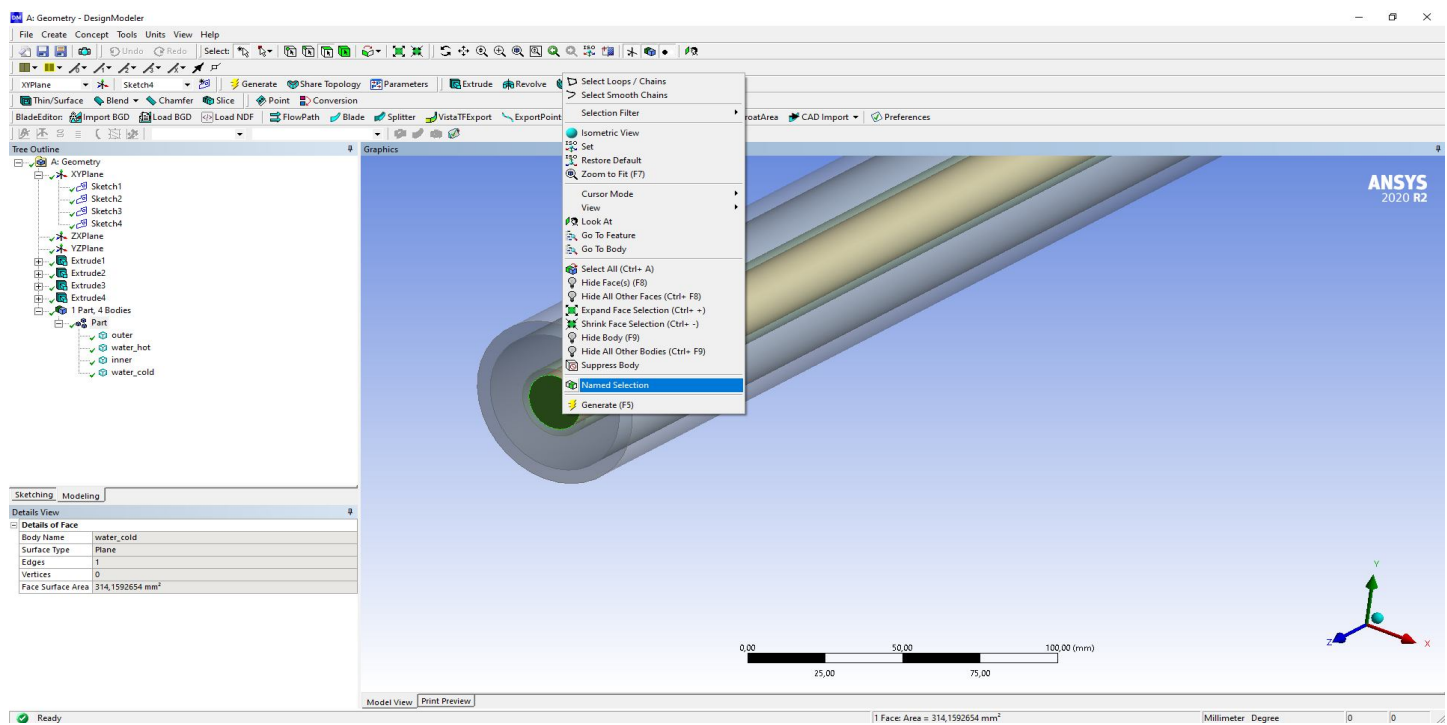

Рис. 12. Задание именованных областей

12. Именуем вход и выход холодной жидкости, вход/выход горячей жидкости и внешнюю стенку. Получившееся дерево проекта геометрии и сама геометрия представлена на рисунке ниже. На завершающем этапе каждой части *Part* необходимо указать, является эта часть твердой или жидкой (*Fluid/Solid*).

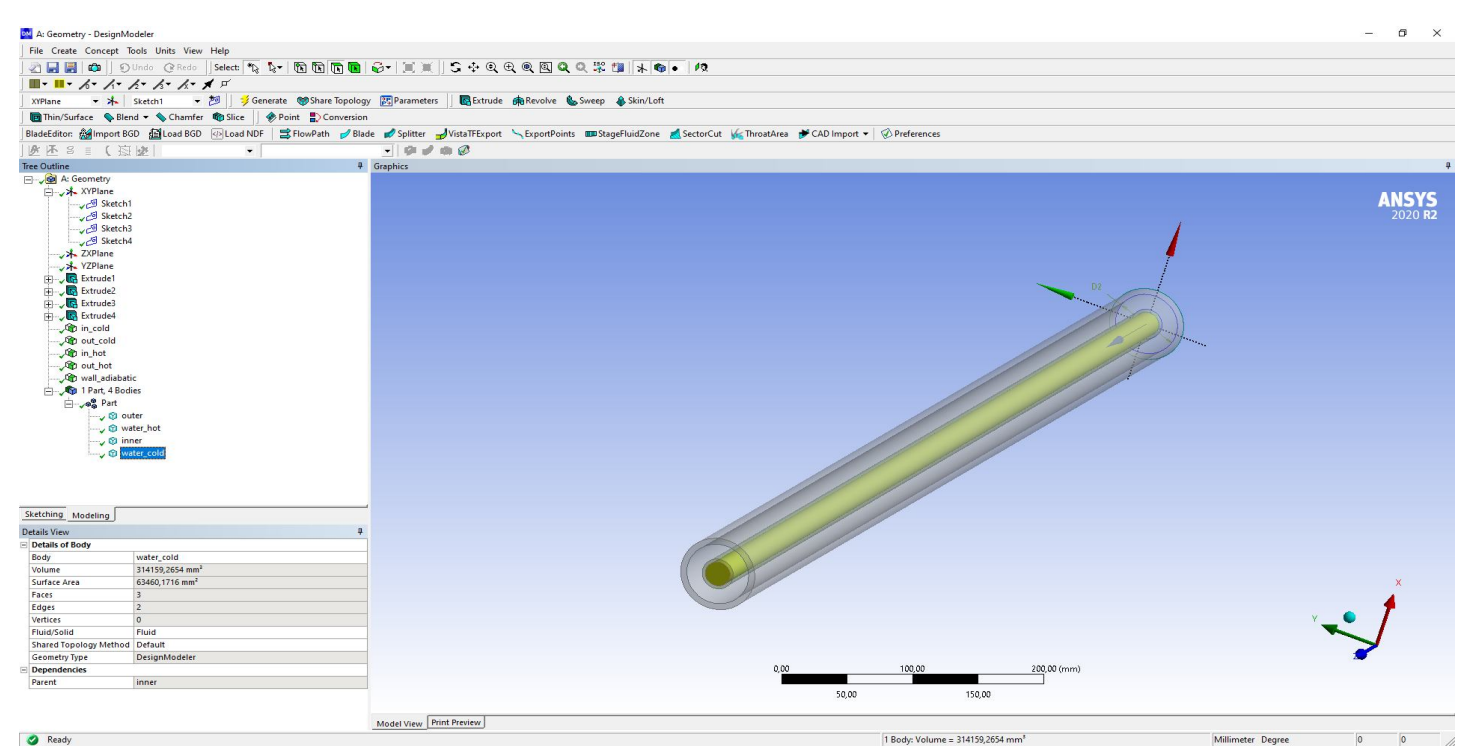

**<u>Model View Print Preisev</u>**<br>Рис. 13. Внешний вид подготовленной для дальнейших расчетов геометрии